**คูมือการแกไขรหัสผานบัญชีผูใชงาน ระบบสารสนเทศของมหาวิทยาลัยธรรมศาสตร\$** 

## ์ คู่มือการแก้ไขรหัสผ่านบัญชีผู้ใช้งานระบบสารสนเทศของมหาวิทยาลัยธรรมศาสตร์

ึการใช้งานระบบสารสนเทศที่เปิดให้บคลากรของมหาวิทยาลัยธรรมศาสตร์ได้ใช้งานนั้น ี จำเป็นที่จะต้องใช้บัญชีผู้ใช้ (account) ที่ได้รับจากทางสถาบันประมวลข้อมูลเพื่อการศึกษาและการ พัฒนา (สปข.) ซึ่งบัญชีผู้ใช้ที่ได้รับจะประกอบด้วย username ที่ขึ้นต้นด้วยตัวอักษรตัวแรกของ นามสกุลจากนั้นตามด้วยชื่อจริงของบุคลากรเจ้าของบัญชีและ password โดยค่าตั้งต้นจะเป็นเลข ้ประจำตัวประชาชนของบุคลากรเจ้าของบัญชี ซึ่งอาจจะมีความไม่ปลอดภัยเนื่องจาก เลขประจำตัว ประชาชนไม่ได้เป็นความลับ คู่มือฉบับนี้จึงจัดทำขึ้นเพื่ออธิบายขั้นตอนการเปลี่ยนรหัสผ่านบัญชี ผู้ใช้งาน ซึ่งมีขั้นตอนดังต่อไปนี้

1.เปิดโปรแกรม Internet browser (ในคู่มือฉบับนี้ใช้ Google Chrome) ขึ้นมา

1.1 ในช่อง address ให้พิมพ์ http://203.131.222.84/Login.aspx ลงไป จากนั้นกดปุ่ม Enter ที่คีย์บอร์ดหนึ่งครั้งจะปรากฏหน้าจอสำหรับการล็อกอินเข้าสู่ระบบ ดังรูปที่ 1

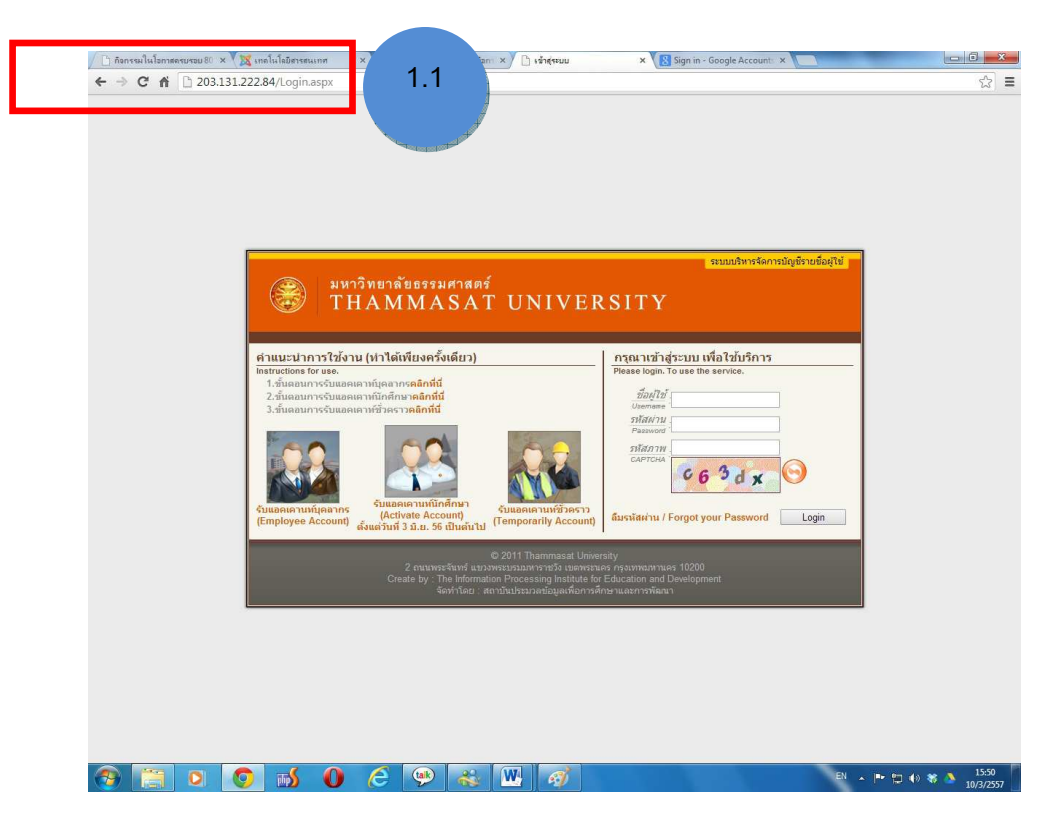

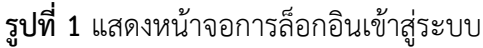

ศูนย์คอมพิวเตอร์และสารสนเทศ คณะวิศวกรรมศาสตร์ มธ. Version 1 (มีจำนวน 5 หน้า) 10 / 3 / 2557 Page 2

- 2. ให้ท่านกรอกข้อมูลเพื่อเข้าสู่ระบบ ดังต่อไปนี้
- ชื่อผู้ใช้ : กรอกชื่อผู้ใช้ (username) ที่ได้รับจาก สปข.
- รหัสผ่าน : กรอกรหัสผ่าน (password) ที่ได้รับจาก สปข.

(ค่าตั้งต้นจะเป็นเลขประจำตัวประชาชนของเจ้าของบัญชี)

- รหัสภาพ : กรอกรหัสภาพที่อยู่ด้านล่าง

จากนั้นกดที่ปุ^ม Login ดังรูปที่ 2

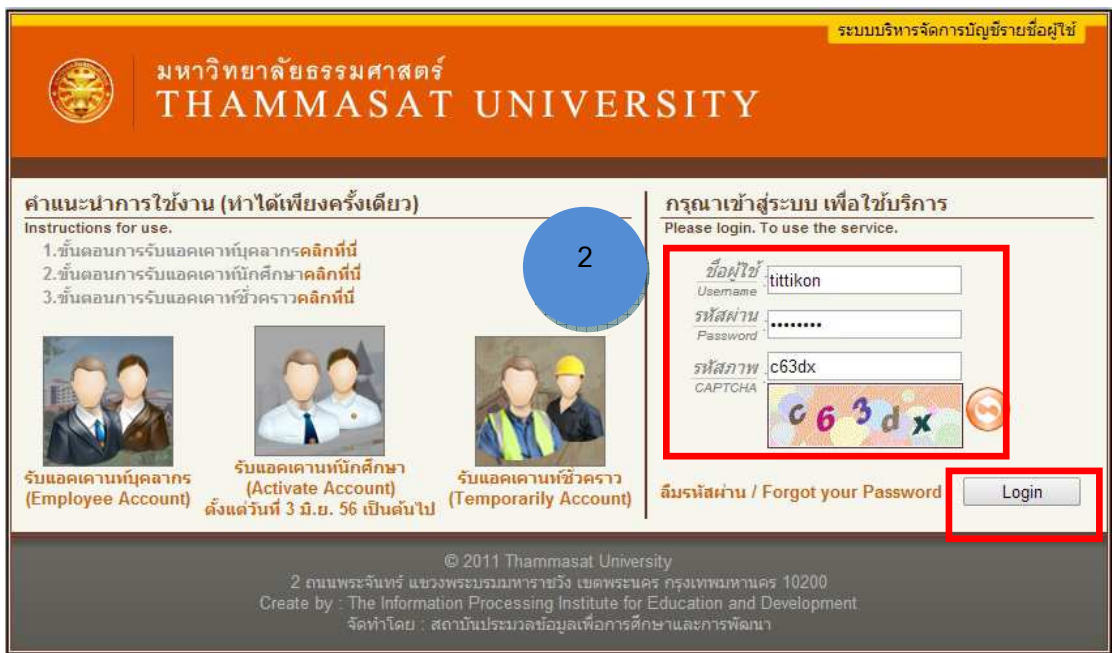

**รูปที่ 2** แสดงการกรอกข้อมูลเพื่อล็อกอินเข้าสู่ระบบ

3. ระบบจะทำการตรวจสอบข้อมูลหากถูกต้องจะแสดงหน้าจอแสดงข้อมูลของเจ้าของบัญชี ให้ท่าน เลือกที่เมนู เปลี่ยนรหัสผ่าน ดังรูปที่ 3

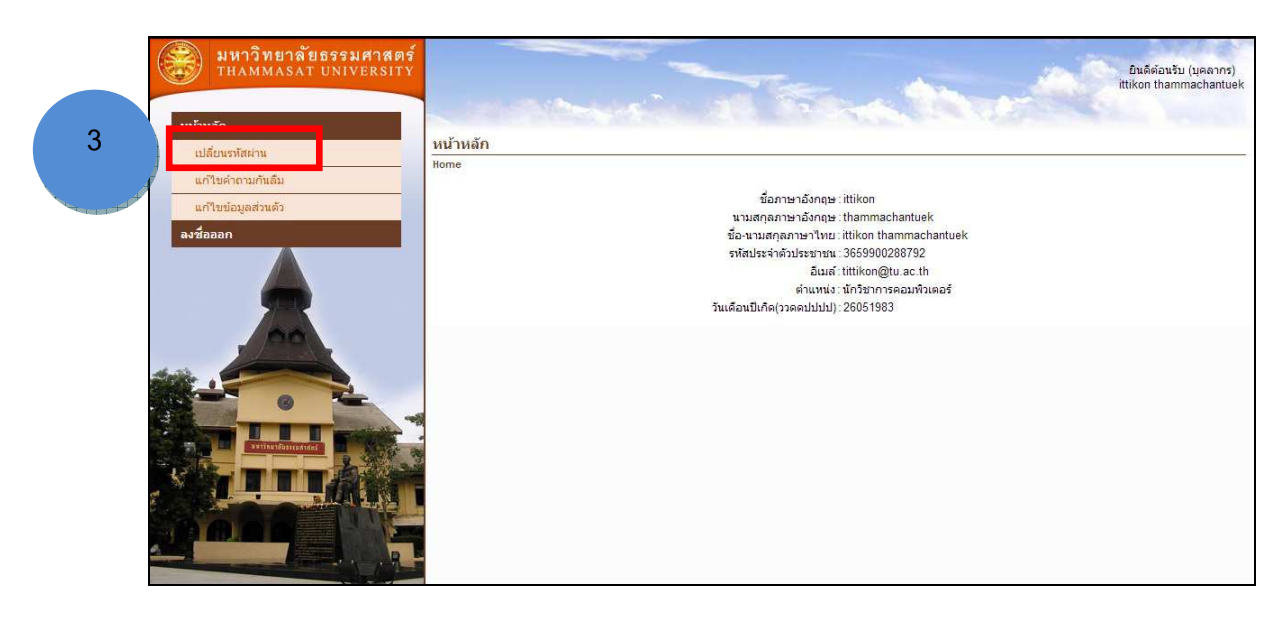

**รูปที่ 3** แสดงการเข้าไปเปลี่ยนรหัสผ่าน

- 4. จะปรากฎแบบฟอร์มเพื่อให้ท่านกรอกข้อมูลเพื่อตั้งรหัสผ่านใหม่ ดังนี้
	- Old Password : ให้กรอกรหัผ่านเดิม
	- New Password : กรอกรหัสผ่านใหม่ที่ต้องการ
	- Confirm Password : กรอกรหัสผ่านใหม่ที่ต้องการอีกครั้ง

เมื่อกรอกข้อมูลครบถ้วนแล้วให้กดที่ปุ่ม Change Password ดังรูปที่ 4

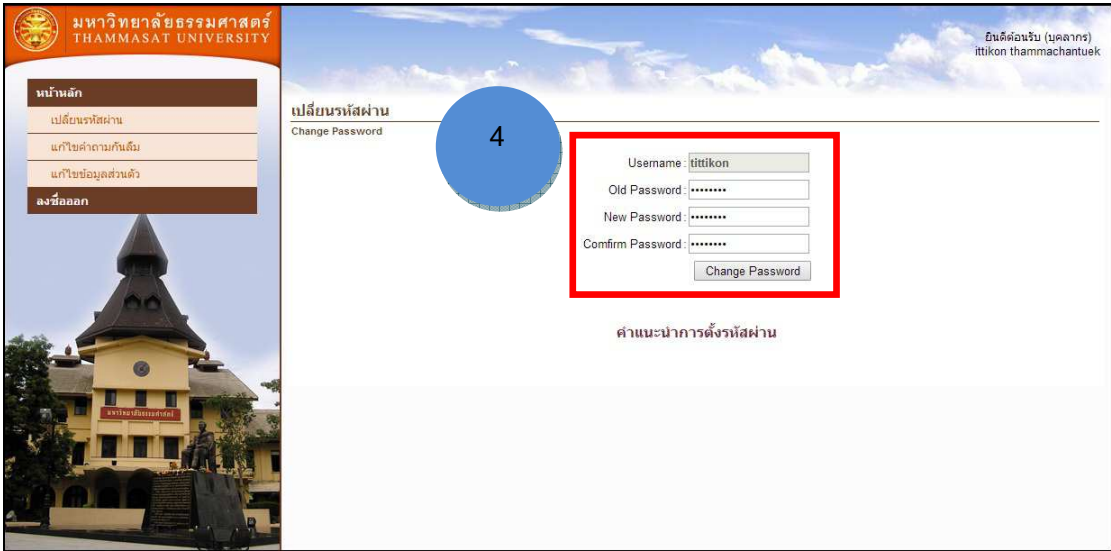

**รูปที่ 4** แสดงการกรอกข้อมูลเพื่อตั้งรหัสผ่านใหม่

5.หากระบบทำการเปลี่ยนรหัสผ่านสำเร็จจะแสดงข้อความแจ้ง ดังรูปที่ 5

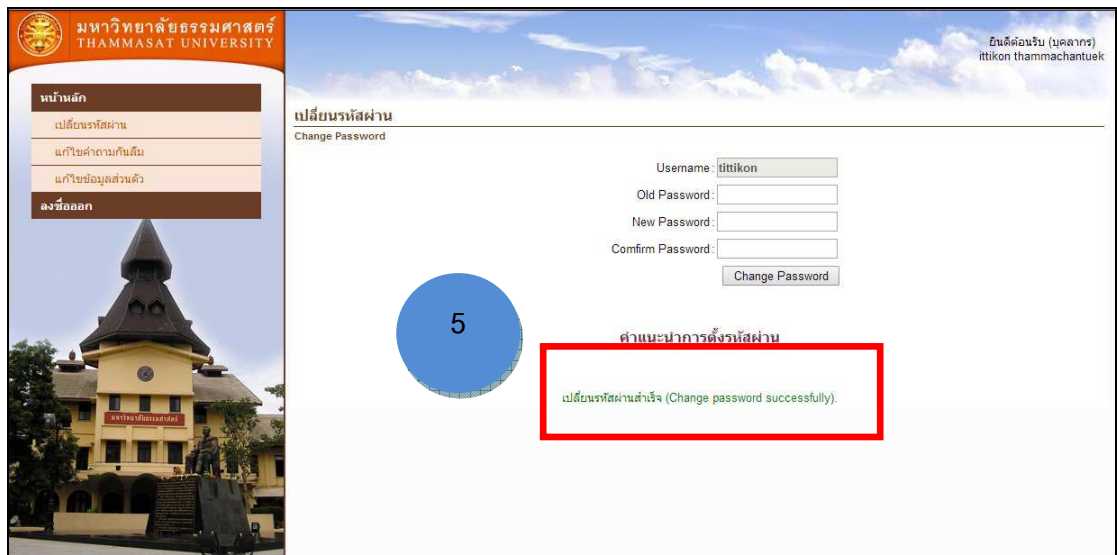

**รูปที่ 5** แสดงหน้าจอแจ้งผู้ใช้เมื่อการเปลี่ยนรหัสผ่านสำเร็จ